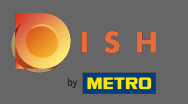

После того, как вы войдете в свою учетную запись DISH, нажмите на цену.  $\boldsymbol{\theta}$ 

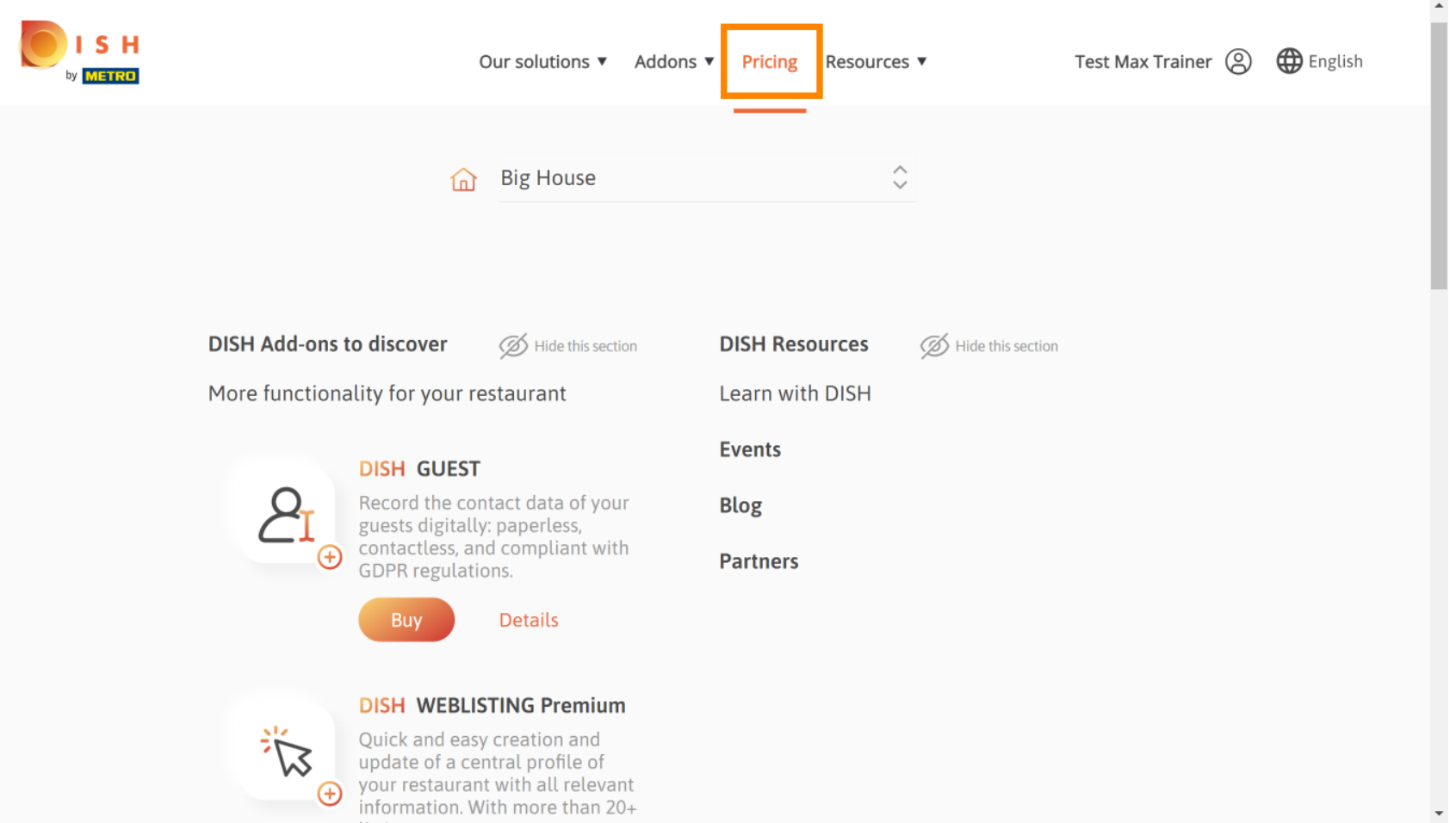

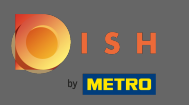

Чтобы получить DISH Premium, нажмите « Выбрать», чтобы начать процесс обновления. Ω

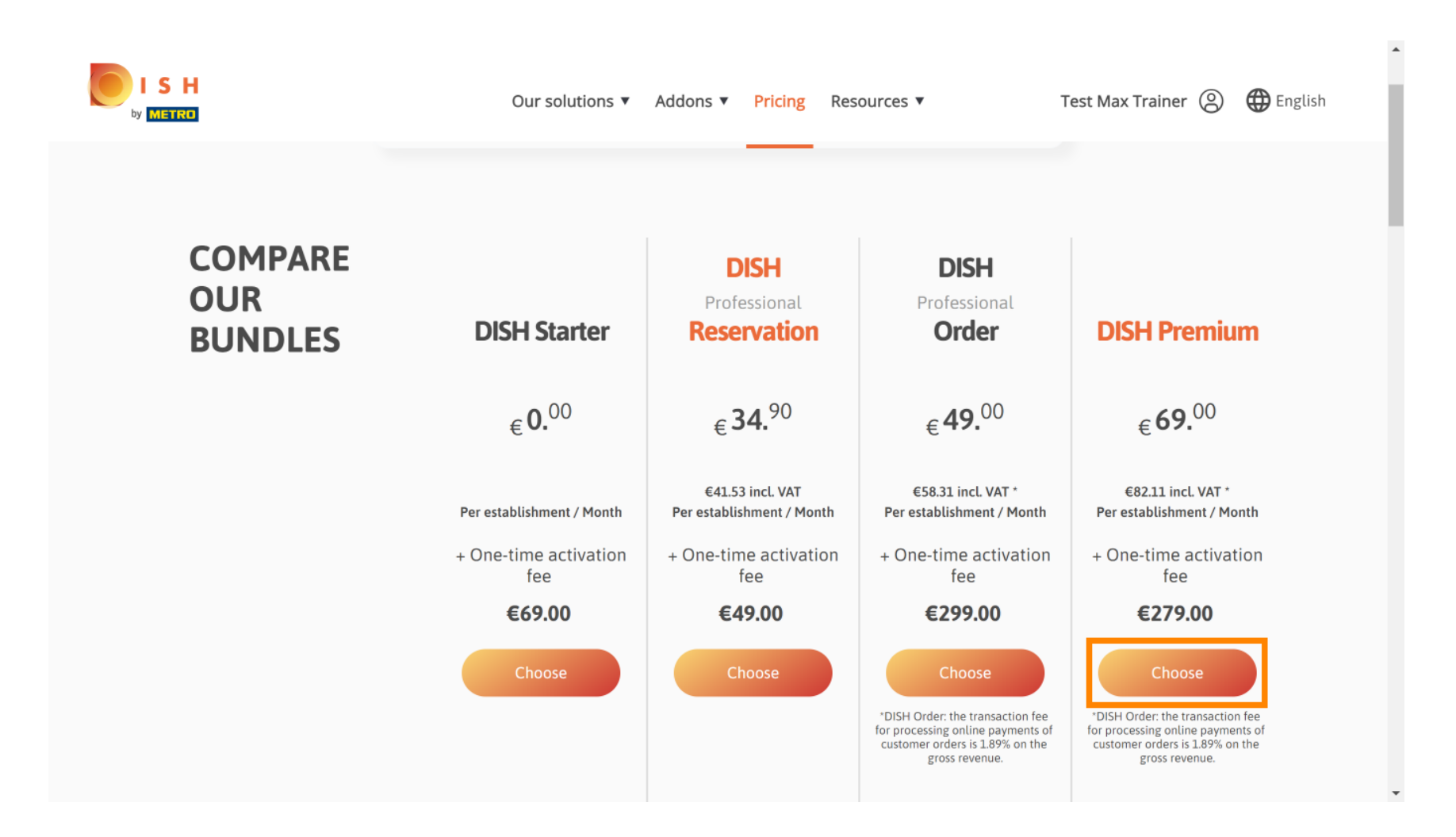

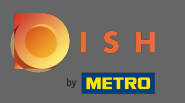

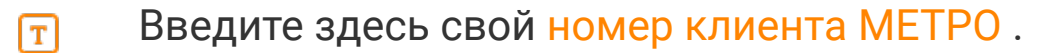

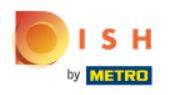

Our solutions ▼ Addons ▼ Pricing Resources ▼ Test Max Trainer (2)

# Your customer number

### 2021

#### Metro customer number

We'll forward the status of your DISH-membership and the tools you use to the METRO organization at your place of business for METRO to contact you and help you with the tools. You can withdraw your consent at any time with future effect. Read more about how we process your data and how to withdraw your consent in our Data Protection Notice

Continue

 $\overline{\phantom{a}}$ 

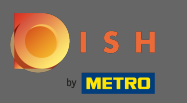

После этого нажмите « Продолжить» .  $\bigcap$ 

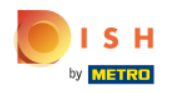

Our solutions ▼ Addons ▼ Pricing Resources ▼ Test Max Trainer (2)

## Your customer number

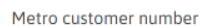

We'll forward the status of your DISH-membership and the tools you use to the METRO organization at your place of business for METRO to contact you and help you with the tools. You can withdraw your consent at any time with future effect. Read more about how we process your data and how to withdraw your consent in our Data Protection Notice

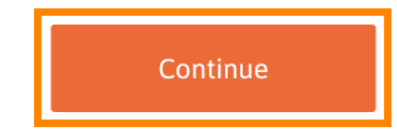

 $\overline{\phantom{a}}$ 

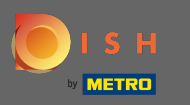

 $S$  H

Чтобы убедиться, что вся информация верна, вам необходимо проверить свои данные.  $\boldsymbol{\Theta}$ Примечание: если что-то нужно настроить, это легко сделать здесь.

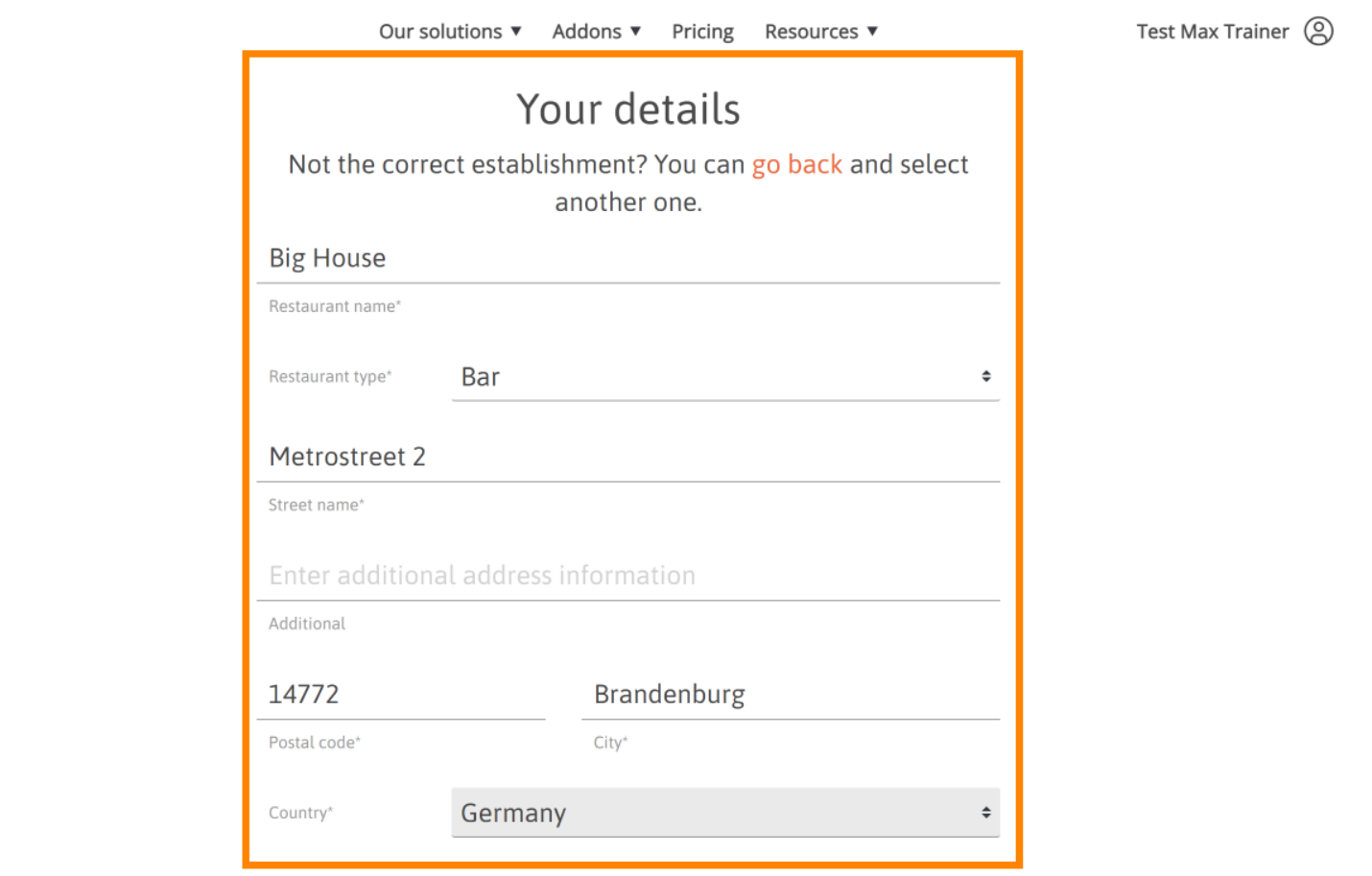

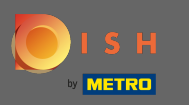

#### Как только вся информация верна, перейдите к следующему шагу, нажав продолжить .  $\boldsymbol{\Theta}$

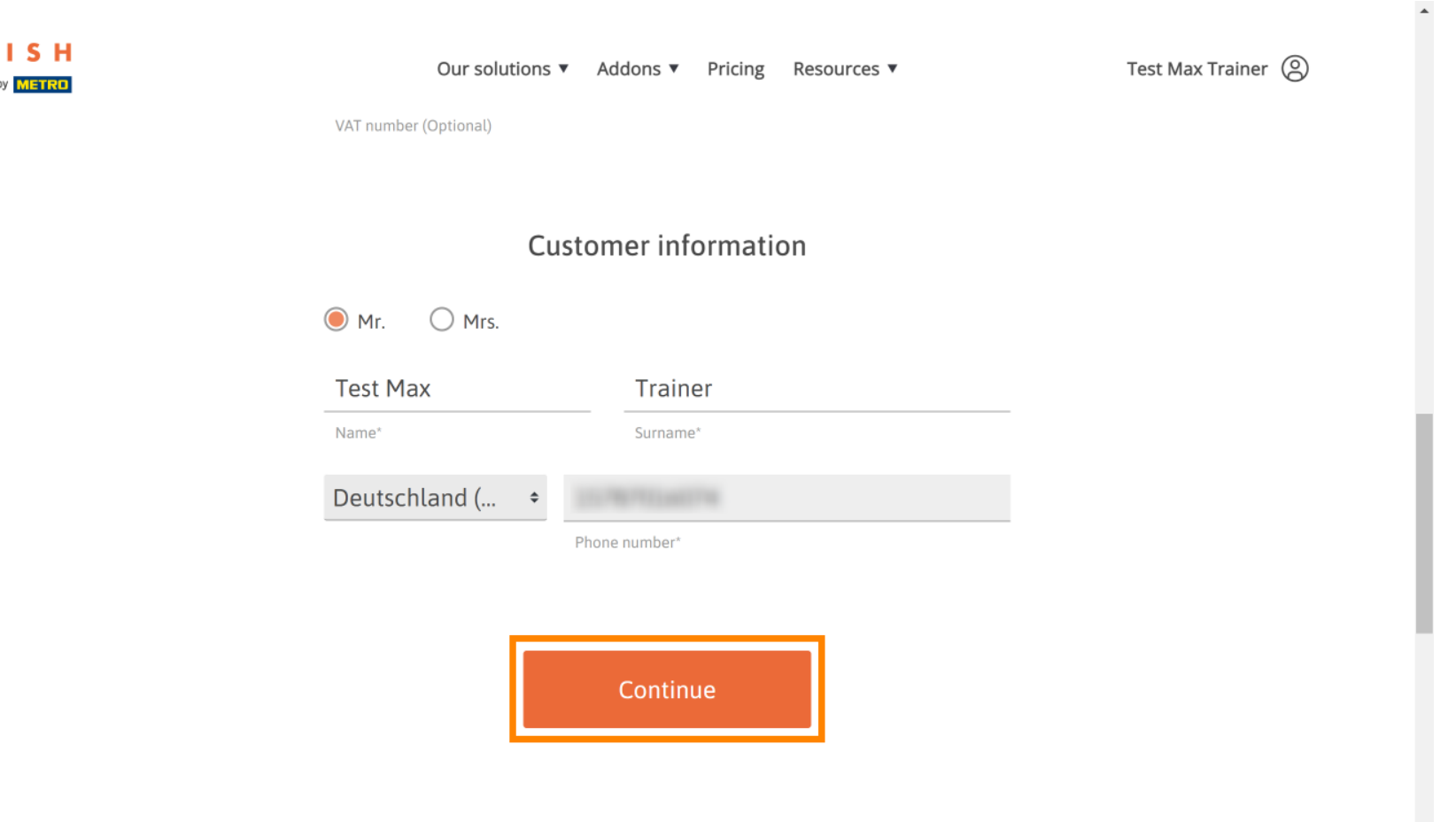

 $\downarrow$ 

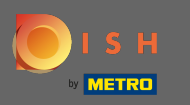

.

Настоятельно рекомендуется ввести номер плательщика НДС. Без номера НДС мы не сможем Ω добавить налог с продаж к счету. Если вы все еще хотите продолжить, нажмите « Продолжить»

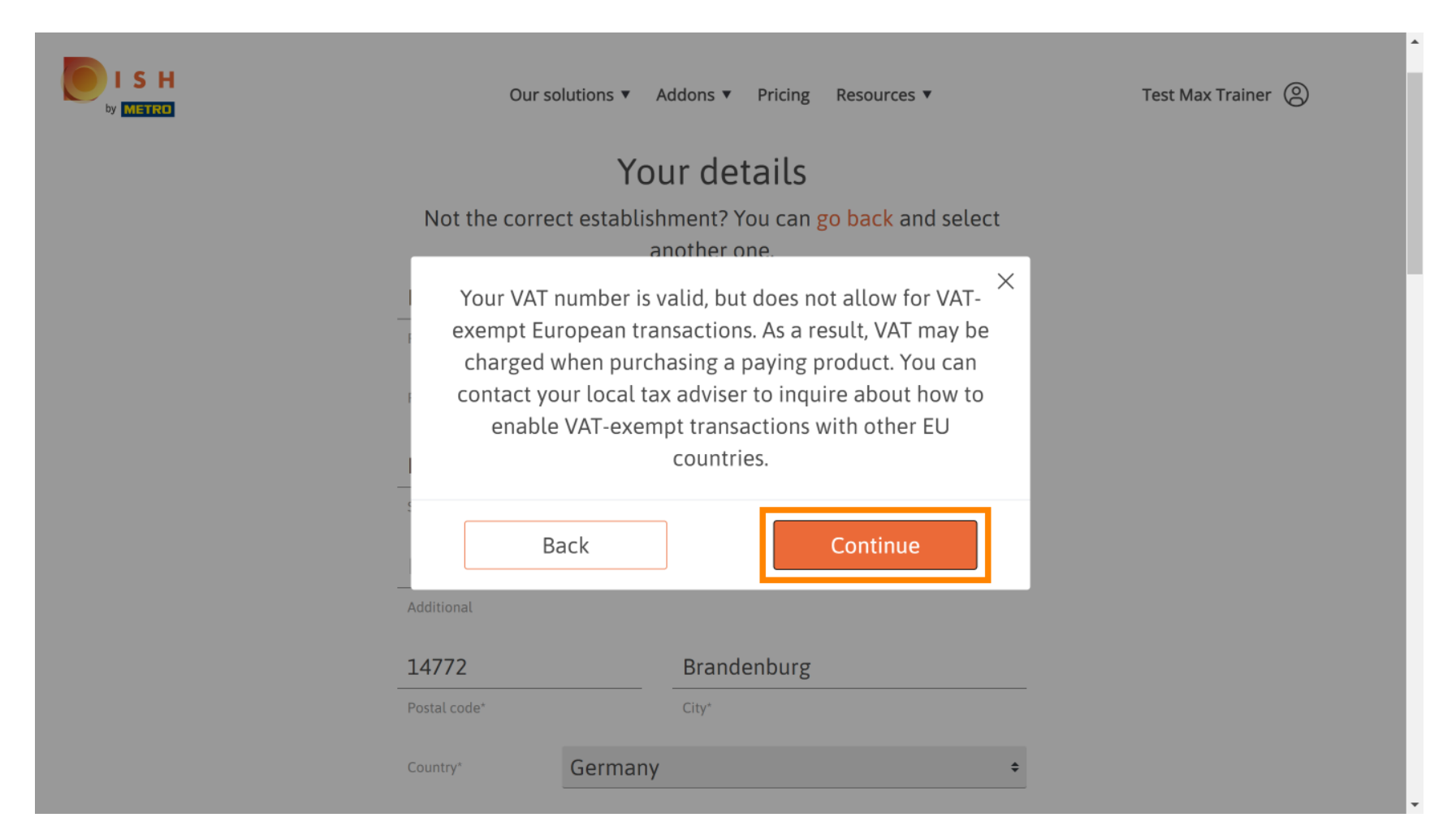

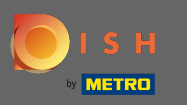

Теперь заказ будет отображаться в обобщенном виде.  $\bigcirc$ 

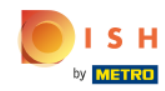

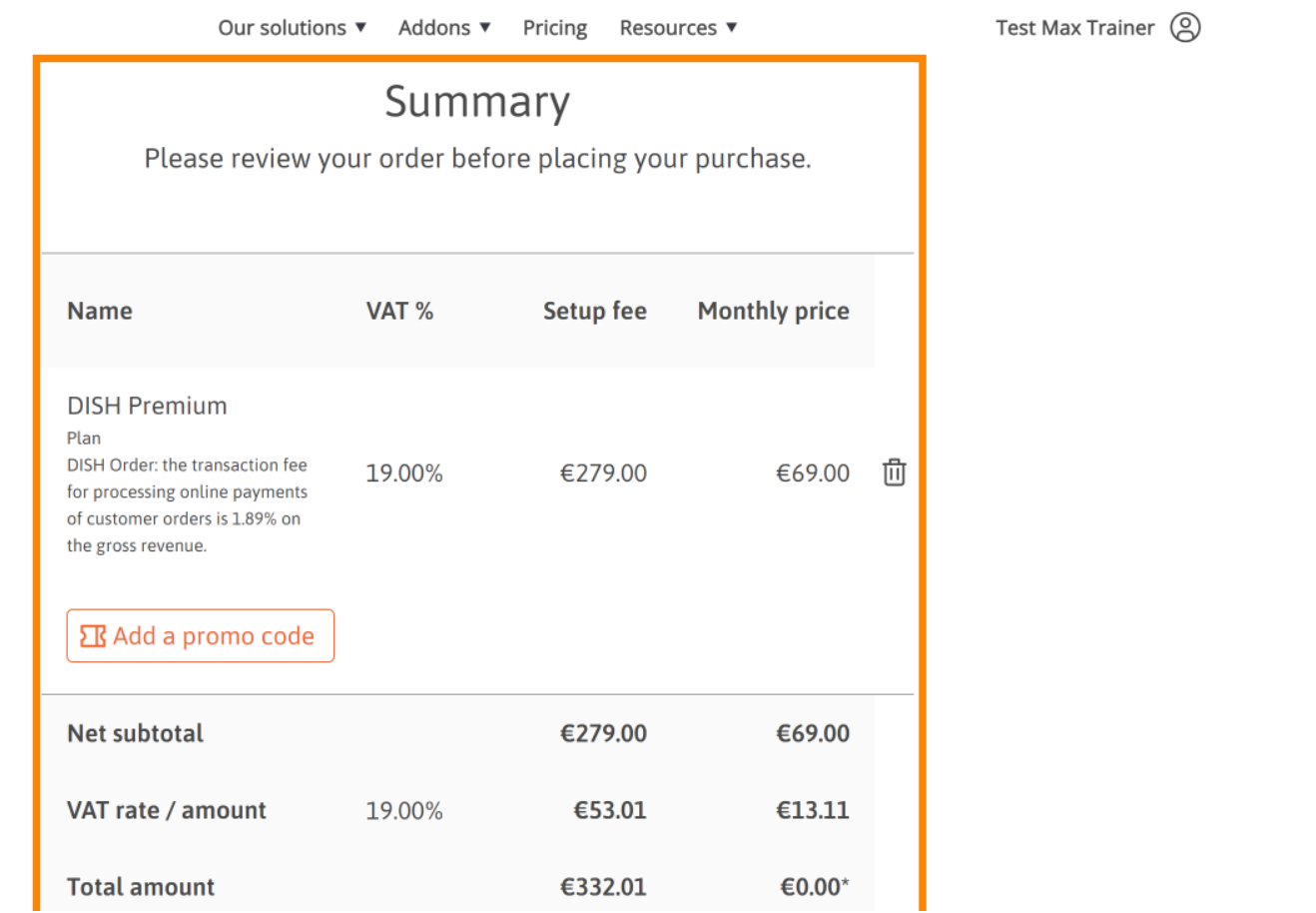

 $\overline{\phantom{a}}$ 

 $\blacktriangle$ 

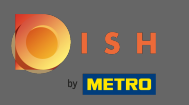

 $S$  H

После того, как вы проверили заказ, убедитесь, что вы принимаете условия, а также  $\bigcap$ подтверждаете политику конфиденциальности, установив галочку .

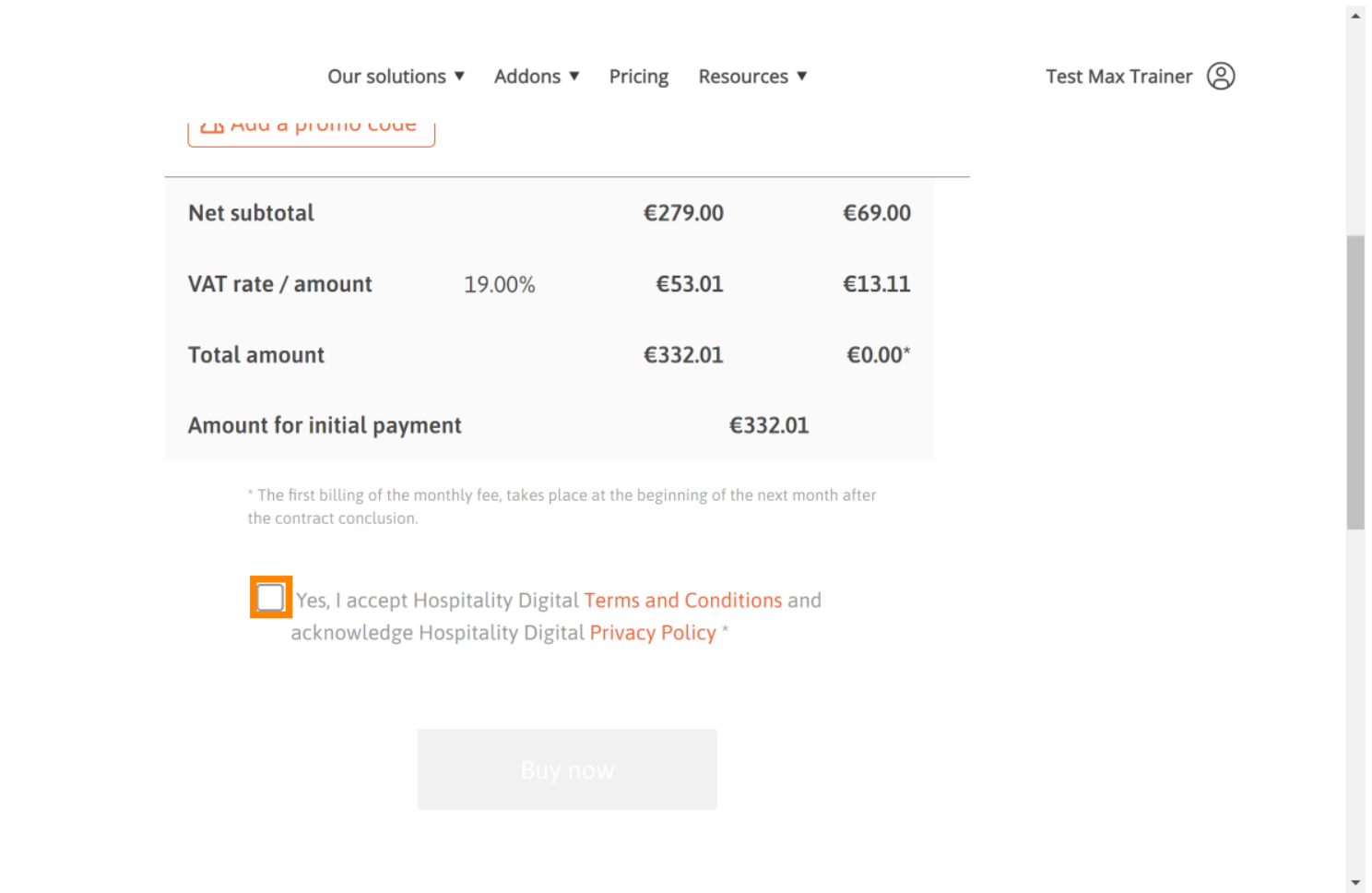

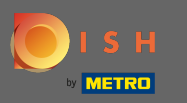

### Нажмите « Купить», чтобы начать процесс покупки.  $\boldsymbol{\theta}$

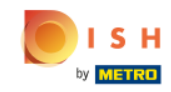

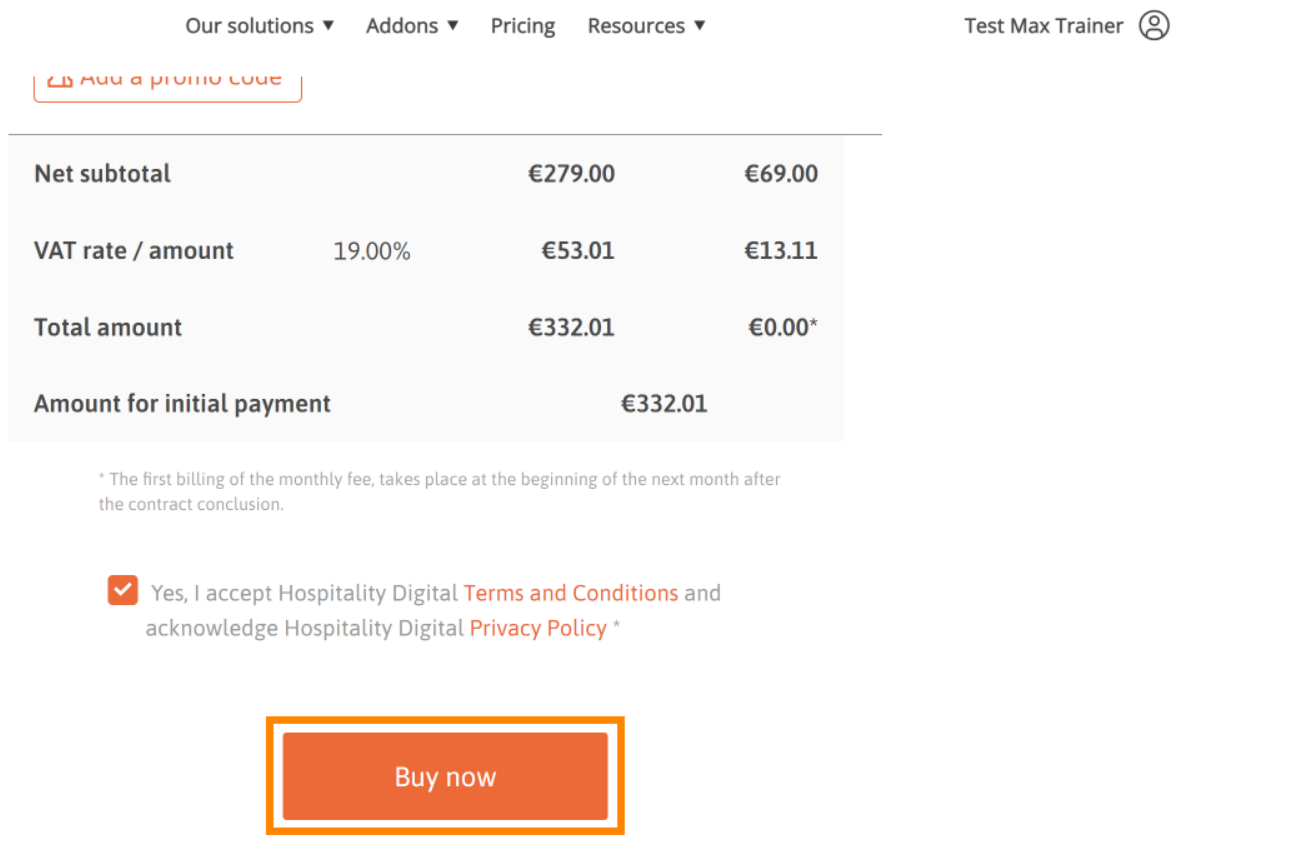

 $\overline{\phantom{a}}$ 

 $\blacktriangle$ 

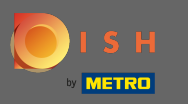

Еще раз проверьте отображаемые суммы. Затем выберите предпочтительный способ оплаты . ∩

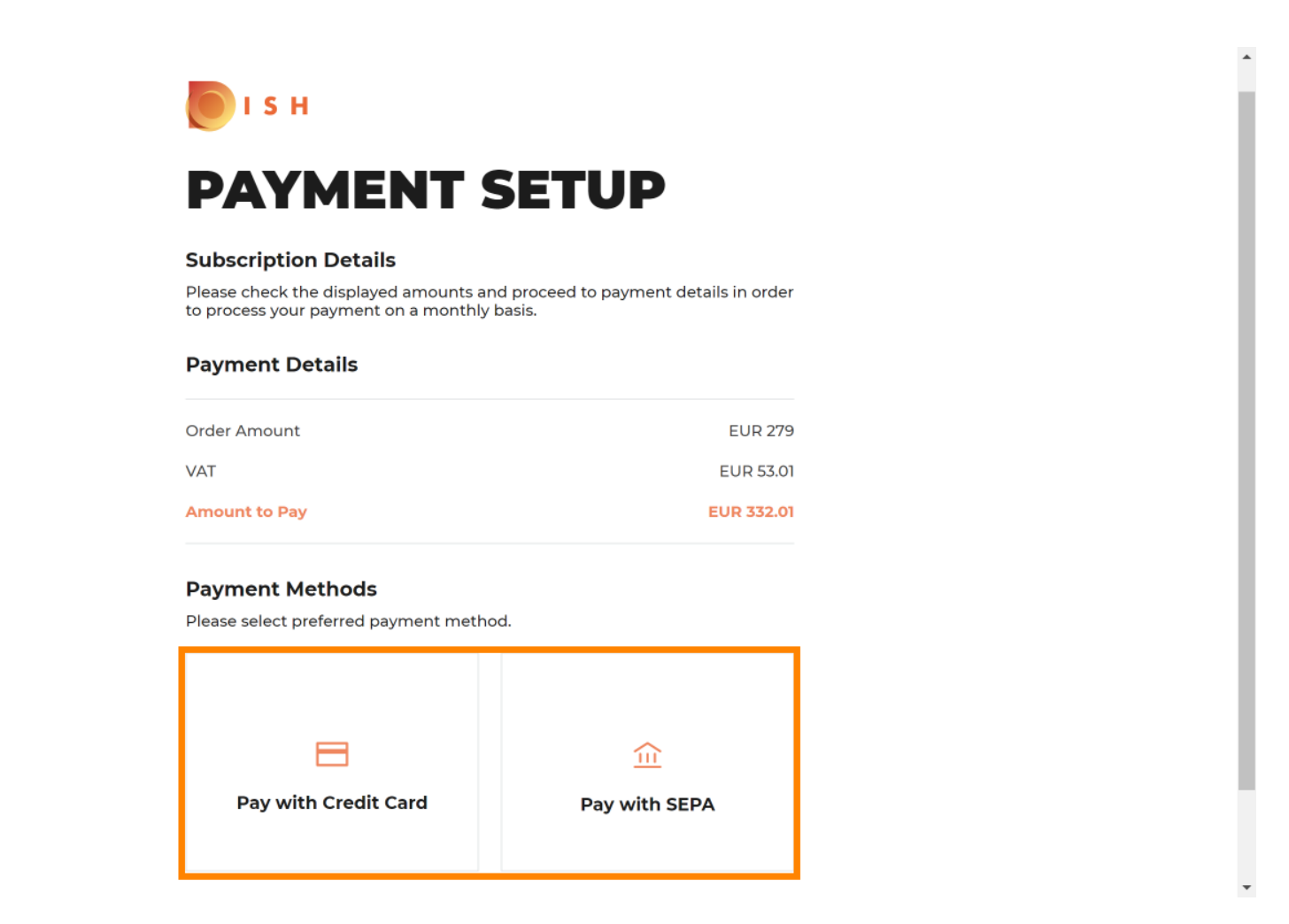

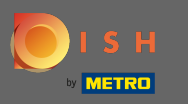

Введите здесь данные своей карты и нажмите « Подтвердить» .  $\boldsymbol{\Theta}$ 

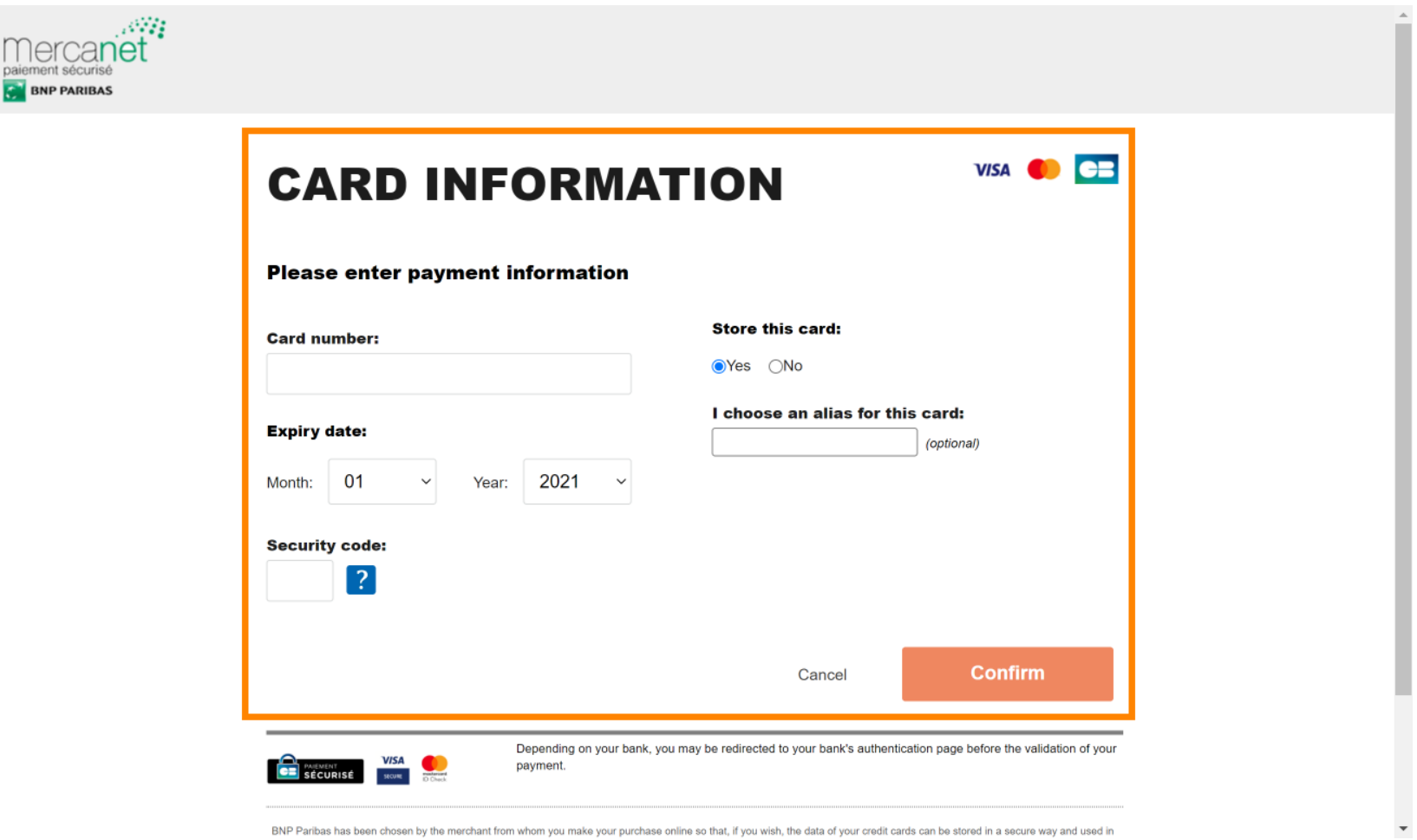

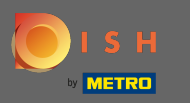

После того, как ваш платеж будет успешно обработан, а также проверен, он будет отмечен как ∩ завершенный. Теперь нажмите « Вернуться на главный сайт» .

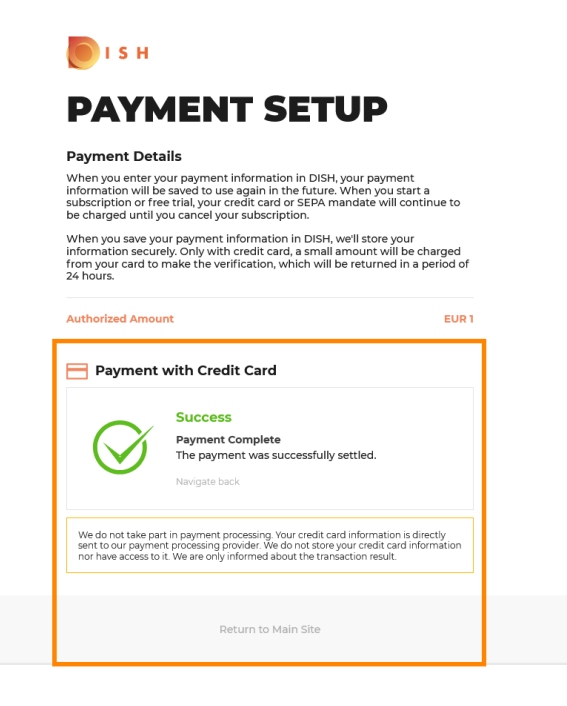

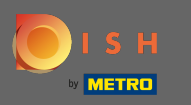

Вот и все. Вы успешно обновились до DISH Premium, и теперь вы можете использовать ⋒ включенные инструменты, а также их премиальные функции. <mark>Примечание. Для каждого</mark> инструмента мы создали индивидуальные учебные пособия по настройке. Пожалуйста, следуйте им.

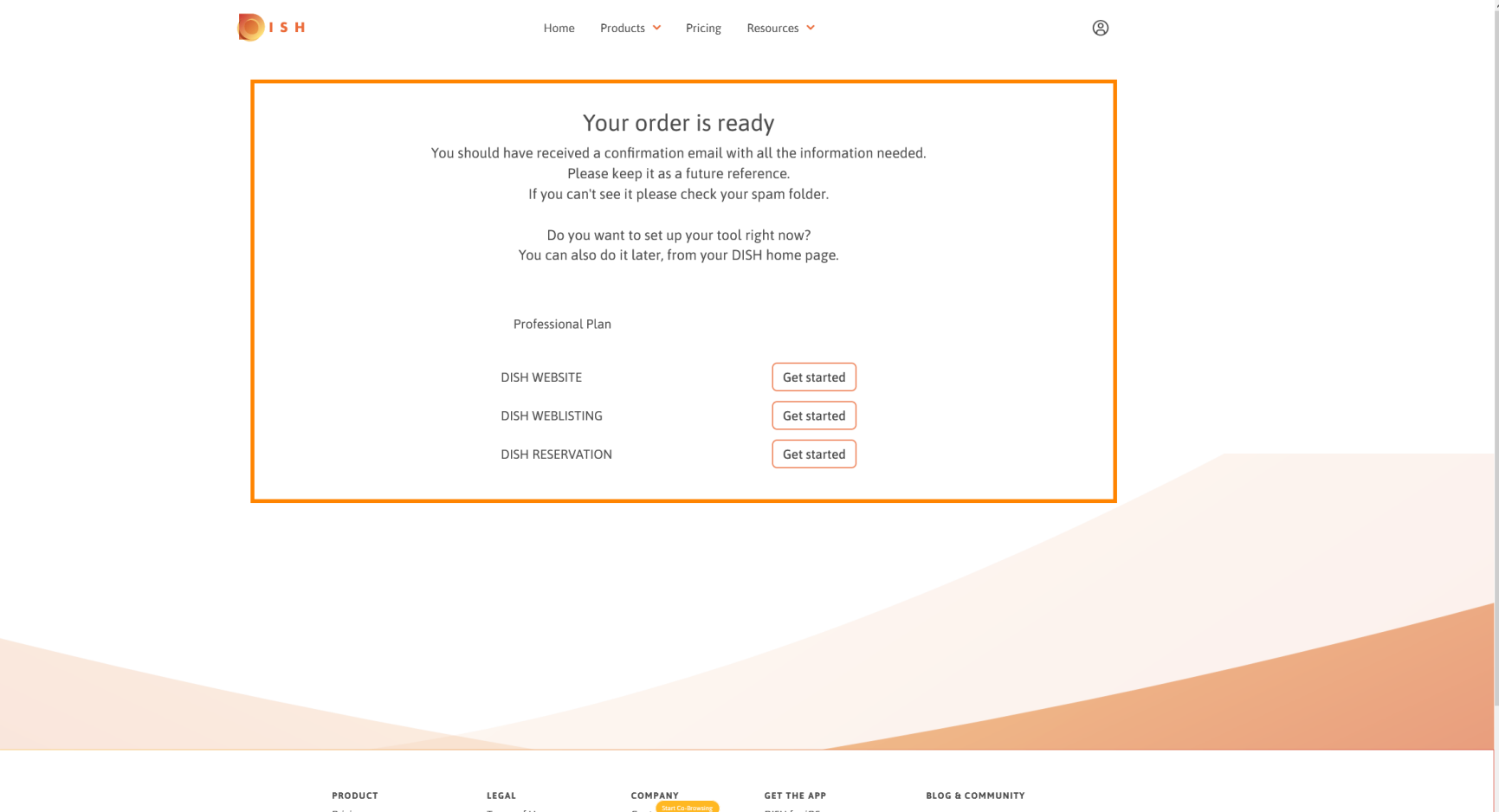

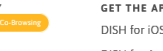